# **SECURBOX** IT 1

# **CENTRALE DI ALLARME**

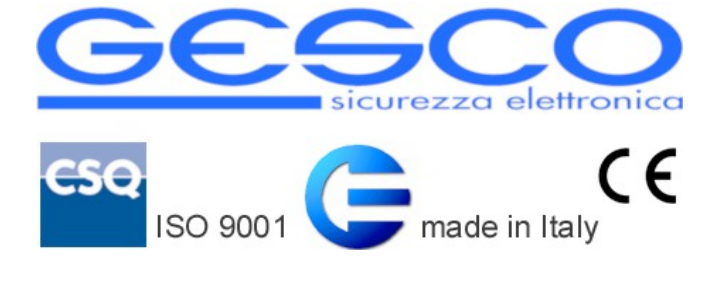

La centrale di allarme professionale **SECURBOX** IT1 è la soluzione ideale per sistemi di allarme di tipo commerciale e residenziale e per applicazioni domotiche.

Integra un'interfaccia WiFi, un comunicatore telefonico LTE (4G/3G/2G) e la radio bidirezionale nella banda degli 868MHz. Prevede l'utilizzo di molteplici dispositivi di comando, rivelazione e segnalazione su bus seriale o via radio bidirezionale. La progettazione accurata ha permesso di realizzare un prodotto affidabile, competitivo, che richiede cablaggi limitati e con diagnostica completa e bassi assorbimenti di corrente.

# **1 Caratteristiche generali**

- **centrale di allarme + interfaccia WiFi + modulo LTE + radio 868MHz**
- 8 ingressi a singolo o doppio bilanciamento o N.C. espandibili a 16 tramite concentratore su bus seriale
- sino a 32 periferiche per sensori radio bidirezionale
- distinzione dei singoli ingressi dei sensori radio (sino a 96 ingressi)
- linea seriale per collegare gli elementi del sistema, sino a 200 m
- 4 uscite programmabili di cui 2 relè, espandibili sino a 12
- orologio calendario e memoria storica degli ultimi 1000 eventi consultabile da remoto
- sino a 8 utenti possono comandare la centrale
- comando con tastiere cablate o via radio, radiocomandi bidirezionali o chiave elettronica RFID
- servizio CLOUD e gestione tramite app GESCO UBIWAY®
- notifiche push\* configurabili tramite app
- supervisione e comando tramite SMS
- rubrica a 8 posizioni per chiamate vocali, SMS e invio e-mail\*
- messaggi di testo preconfigurati modificabili
- 3 servizi nominabili e completamente indipendenti
- personalizzazione di nomi sia scritta che vocale a 16 caratteri
- sequenza delle chiamate indipendente per ogni tipo di allarme
- gestione automatica del credito residuo e della scadenza delle sim card
- integrazione in app con telecamere IP\*
- temperatura di funzionamento +5 +40°C
- alimentazione: 12V assorbimento: 60 400 mA (WiFi e LTE on)
- caricabatteria: ingresso 230 Vca uscita 13,6 Vcc 2 A
- $\bullet$  dimensioni mm 220 x 300 x 80 batteria 12 V 2 Ah o 7 Ah
- conforme alla norma EN50131 Grado 2 (dipende dalla configurazione)

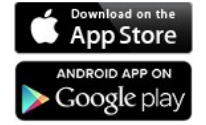

*The Apple logo are trademarks of Apple Inc., registered in the U.S. and other countries. App Store is a service mark of Apple Inc. Android is a trademark of Google Inc.*

# **1.2 Comunicazione e comando**

Grazie al modulo LTE e alla connessione WiFi integrati la centrale viene configurata e totalmente gestita tramite app gratuita GESCO UBIWAY® (per Android e iPhone/iPad) e invia allarmi, informazioni e anomalie tramite notifiche push\*, SMS e chiamate vocali. **SECURBOX** IT1 risponde a tutte le esigenze sia funzionali che estetiche grazie al box plastico dal design esclusivo. Il sistema può essere gestito tramite tastiere a codice numerico touch **tacto** K35 o lcd **TELEPAD** K32, tastiere radio **RADIOPAD** B32, chiavi elettroniche di prossimità **SECURKEY** K30 o radiocomandi **RADIOKEY** B31.

#### **1.3 Data, ora e memoria eventi**

La centrale dispone di orologio e calendario per la memoria eventi. La data e l'ora vengono aggiornate tramite internet (Network Time Protocol) o tastiera, il passaggio all'ora legale è automatico.

Al fine di garantire la massima precisione, l'aggiornamento automatico è effettuato ogni giorno se la connessione ad internet tramite WiFi o LTE è presente.

La centrale memorizza gli ultimi **1000** eventi, visibili tramite app GESCO UBIWAY® e tastiera; sono compresi tutti i tipi di allarme, i comandi al sistema, i problemi di alimentazione, gli accessi, la funzionalità della centrale. La memoria riporta il nome del sensore o dell'utente, l'evento, la data e l'ora.

La memoria non può essere modificata e si aggiorna ad ogni nuovo evento cancellando il più vecchi. Gli ultimi 30 eventi vengono riportati in ogni e-mail\* generata dalla centrale.

# **1.4 Segnalazioni luminose**

Il LED RGB ad alta efficienza con emissione multicolore a effetto sfumato, presente a **bordo scheda**, conferma la funzionalità dell'impianto e indica:

- *verde* sistema a riposo, pronto all'inserimento
- *blu* sistema a riposo, non pronto all'inserimento
- *rosso* sistema in servizio
- *giallo* anomalia (avvenuto allarme, problemi alimentazioni, manomissioni, ecc.)

La segnalazione di anomalia è prioritaria rispetto alle altre, la memoria di allarme intrusione perdura fino al successivo inserimento o alla consultazione della memoria eventi.

A **bordo scheda** sono inoltre presenti due spie visibili solo a contenitore aperto.

- *rossa* stato WiFi
	- *accesa*: connessione ad internet tramite WiFi
	- *lampeggio*: ricerca rete WiFi
	- *bilampo:* connessione alla rete WiFi ma internet assente
	- *lampeggio veloce*: modalità Access Point
- *gialla* stato LTE
	- *accesa*: ricerca rete o chiamata in corso
	- *lampeggio veloce*: registrazione sulla rete 4G o in trasmissione
	- *lampeggio lento*: registrazione sulla rete 3G o 2G

**Nelle tastiere e nelle altre unità opzionali** sono visibili 3 spie colorate. La spia *verde* pronto all'inserimento conferma l'efficienza dell'impianto, che può essere messo in servizio senza generare allarmi.

Si spegne al termine del ritardo di uscita.

- a riposo
	- *accesa*: tutti i sensori sono pronti, si può mettere in servizio
	- *spenta*: uno o più sensori sono in allarme attenzione
- *lampeggia*: avvenuto allarme (termina al successivo inserimento o consultando la memoria eventi);
- ritardo uscita
	- come riposo tranne
		- *doppio lampo*: sensori pronti ma uno o più sono esclusi
- in servizio
	- *spenta*: sistema regolarmente in servizio
	- *lampeggia*: allarme in corso o avvenuto allarme

La spia *rossa* servizio conferma lo stato operativo della centrale:

*spenta*: riposo *lampeggia*: servizio 1 *doppio lampo*: servizio 2 *accesa*: servizio 3

La spia *gialla* riguarda alimentazione ed autoprotezione:

*accesa*: condizione normale *lampeggia*: manomissione in corso o avvenuta *doppio lampo*: tensione della batteria non corretta o nessuna connessione LTE/WiFi *spenta*: manca la tensione di rete

# **1.5 Interfaccia per rete WiFi**

La centrale incorpora un'interfaccia WiFi per la connessione alla rete locale tramite access point o direttamente ad un dispositivo dotato di sistema operativo Android™ o iOS sfruttando la funzionalità dell'interfaccia denominata AP, *Access Point*.

Accedere tramite app GESCO UBIWAY® (vd. Par. **2.1**) scaricabile gratuitamente. I parametri di connessione, SSID (Service Set IDentifier ovvero nome della rete WiFi) e password, sono impostabili tramite app (vd. Par. **2.1.4**); la verifica della rete WiFi utilizzata è possibile anche tramite tastiera accedendo al menù specifico (vd. Par. **2.8.9**).

L'interfaccia WiFi può *Attiva* ovvero connessa ad una rete WiFi disponibile nell'ambiente di installazione dell'impianto), Disattivata o Access Point, utilizzare questa modalità solo in casi di estrema necessità. La connessione a internet tramite WiFi è prioritaria rispetto alla connessione tramite rete LTE.

# **1.6 Modulo di comunicazione LTE**

Grazie all'interfaccia telefonica integrata, la centrale provvede alle segnalazioni di allarme con messaggi vocali e scritti, utilizzando la rete 4G LTE. In assenza di connessione alla rete 4G la centrale passerà alla rete 3G o 2G. Permette inoltre di ottenere informazioni sul sistema e di inviare comandi tramite messaggi di testo SMS (vd. Par. **2.7**).

Al verificarsi di un evento la centrale invia immediatamente le notifiche push\*, i messaggi SMS e le e-mail\* quindi inizia le chiamate vocali, secondo le sequenze programmate, richiamando i numeri occupati o senza risposta.

Non è possibile interrompere l'invio delle notifiche push\*, degli SMS e delle e-mail\*, mentre è possibile interrompere la sequenza delle chiamate digitando 2 volte il tasto asterisco  $*$  sul telefono che riceve la chiamata. Le segnalazioni di allarme sono prioritarie e interrompono eventuali collegamenti in corso.

*Attenzione*: le chiamate di allarme intrusione e manomissione vengono interrotte mettendo a riposo tramite tastiera, telefono, radiocomando o chiave elettronica.

Tutte le segnalazioni sono corredate del messaggio comune di indirizzo.

#### 1.6.1 La tessera telefonica

Il modulo necessita di una tessera SIM card adatta al servizio LTE. Sono preferibili le tessere in abbonamento con traffico internet mobile incluso, anche se è possibile utilizzare tessere prepagate.

Sono previste modalità di controllo della scadenza e del credito residuo.

*Attenzione*: prima dell'utilizzo assicurarsi del corretto funzionamento della SIM card in formato microSIM.

Disalimentare sempre la centrale prima di inserire o asportare la tessera.

#### *Gestione automatica del credito residuo e della scadenza*

La centrale IT1 è in grado di gestire in completa autonomia il credito residuo della SIM card.

Dopo ogni generazione di traffico uscente viene inoltrata una richiesta specifica all'operatore. Il valore del credito ottenuto viene salvato e confrontato con la soglia impostata.

Il servizio è disponibile per tessere ricaricabili TIM e Wind e va attivato impostando la data di scadenza della SIM card tramite app.

Il valore del credito residuo è consultabile in qualsiasi momento tramite tastiera (digitando **F8** senza anteporre un codice), app o SMS di tipologia **INFO**.

La data di scadenza della SIM viene aggiunta in ogni messaggio **INFO** ed è visualizzabile in qualsiasi momento tramite tastiera digitando **F9** senza anteporre un codice e tramite app. Alla scadenza vengono inviate le notifiche corrispondenti.

Questa segnalazione viene ripetuta ogni **5** giorni; quando il combinatore rileva che il credito è aumentato, perché è stata eseguita una ricarica, provvede automaticamente a stabilire una nuova data di scadenza.

# **2 Gestione del sistema**

# **2.1 GESCO UBIWAY® per iPhone, iPad e Android**

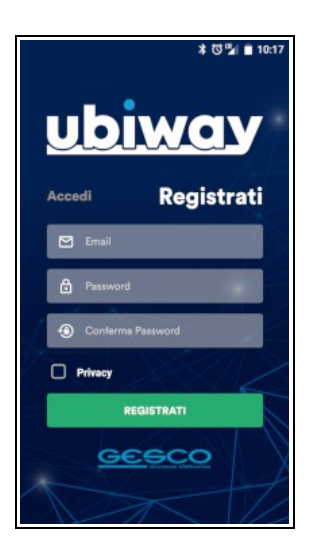

Tutte le funzioni della centrale sono programmabili e gestibili tramite app, questa caratteristica innovativa consente massima flessibilità di installazione e utilizzo.

GESCO UBIWAY® è scaricabile gratuitamente da Google Play Store per i dispositivi dotati di sistema operativo Android<sup>™</sup> e App Store per iOS e iPadOS.

L'accesso all'app è vincolato alla registrazione al portale cloud. Una volta lanciata l'app cliccare su Registrati quindi inserire l'indirizzo email e la password desiderata, spuntare la casella relativa alla Privacy quindi cliccare Registrati.

In breve tempo si riceverà una mail contenente un link da cliccare per confermare la registrazione. Eseguire il Login cliccando su Accedi e inserendo le credenziali.

Grazie all'interfaccia grafica gradevole e di facile comprensione tutte le funzioni dell'impianto sono chiare e raggiungibili in pochi passaggi, nei paragrafi seguenti vengono indicate le sezioni principali che compongono l'app.

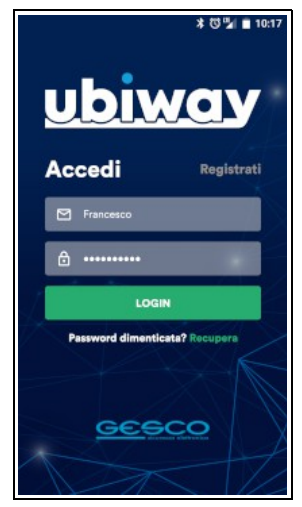

# 2.1.1 Schermata Home

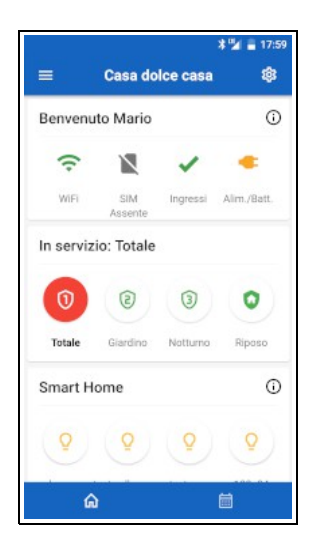

La pagina principale dell'impianto riporta le informazioni di stato tramite icone e campi cliccabili. La schermata è suddivisa in più sezioni:

- 1. Intestazione con icona Menù laterale, nome impianto in uso, icona Impostazioni Impianto
- 2. Nome utente, icona informazioni generali (i)
- 3. connessione Wifi e LTE; ingressi, alimentazioni e batterie
- 4. impianto: servizi/riposo; i tasti consentono di cambiare lo stato dell'impianto, tenere premuto a lungo per mettere a *Riposo*
- 5. Smart Home: icona (i) per richiesta stato di tutte le uscite e icone per i 4 comandi con nome e possibilità di modificarne l'attività
- 6. icone Home e Memoria eventi

# 2.1.2 Memoria eventi

Dalla pagina Home è possibile passare direttamente alla visualizzazione della Memoria eventi con un semplice swipe (scorrimento dell'immagine) a sinistra o cliccando sull'icona presente in basso a destra. Vengono visualizzati gli ultimi 10 eventi contraddistinti anche da un'icona che ne identifica la tipologia, scorrere la pagina fino in fondo per raggiungere il pulsante *Carica Altri 10* che, procedendo a ritroso, consente di estendere la lista di eventi visualizzati.

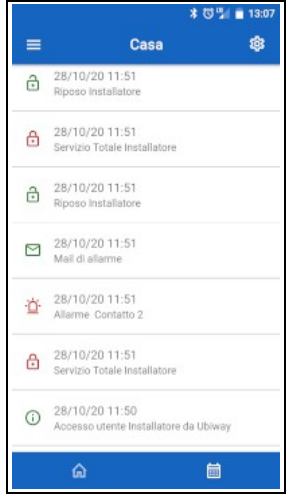

# 2.1.3 Menù laterale

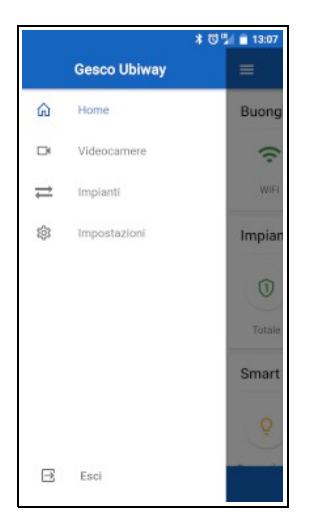

Dalla Home eseguire uno swipe a destra o cliccare sull'icona in alto a destra (**≡**) per accedere al menù relativo alle impostazioni generali dell'app composto dalle voci:

- *Home*: riporta alla pagina principale
- *Videocamere*: accedere per impostare e visualizzare le telecamere abbinate all'impianto in uso\*
- *Impianti:* elenco degli impianti disponibili, accedere per passare ad altro impianto o per condividerlo o riceverne la condivisione (vd. Par. **2.1.5**) e per gestire nomi impianto e notifiche push\*
- *Impostazioni:* impostazione della password di accesso all'app, informazioni sull'app e guida online della centrale.

#### 2.1.4 Menù Impostazioni Impianto

Accedere cliccando sull'icona  $\ddot{\mathbb{C}}$  (ingranaggio) presente in alto a destra della schermata Home. L'elenco dei menù disponibili dipende dalla tipologia dell'utente in uso, *Installatore* e *Supervisore* hanno accesso a tutti i menù; tutti gli utenti possono agire sul menù Manutenzione per poter gestire il *Blocco* della centrale.

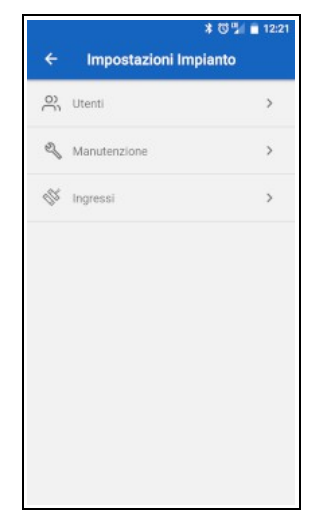

#### 2.1.5 Condividere un impianto

Aprire il Menù laterale (vd. Par. **2.1.3**) quindi accedere alla sezione *Impianti*. Sul dispositivo di chi ha già il controllo dell'impianto cliccare su *Condividi* dell'impianto che si vuole condividere con altri: viene generato un QR code valido per 5 minuti.

Sul dispositivo di chi vuole ricevere la condivisione cliccare sul segno più (+) in basso a destra quindi selezionare *Scansiona,* viene attivata la macchina fotografica dello smartphone. Una volta eseguita la scansione l'impianto viene aggiunto nell'elenco impianti.

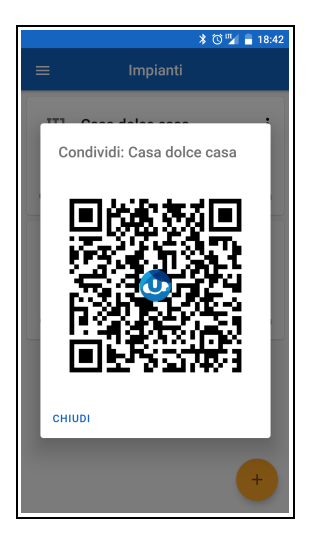

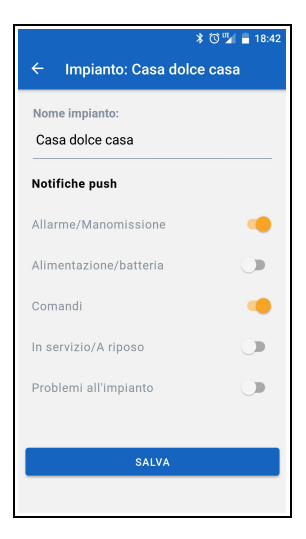

#### 2.1.6 Attivare le notifiche push\*

Aprire il Menù laterale (vd. Par. **2.1.3**) quindi accedere alla sezione *Impianti*. Cliccare su *Modifica;* (la prima riga consente di modificare il nome dell'impianto), attivare le sezioni di notifiche di interesse quindi premere *Salva*. Le preferenze sono modificabili in qualsiasi momento.

# **2.2 Periferiche e Ingressi**

La centrale è dotata di **8** ingressi cablati espandibili a **16**, a questi possono essere aggiunte fino a **32** periferiche per sensori radio bidirezionale. Gli ingressi possono essere programmati e liberamente associati ad uno o più servizi. Tutti gli ingressi possono essere *disabilitati* in qualsiasi momento o temporaneamente *esclusi*, per evitare allarmi e memorizzazione, tramite tastiera o app.

L'inserimento forzato (**F0** dopo il codice) attua l'esclusione automatica temporanea di tutti i sensori in allarme.

Ogni ingresso viene escluso temporaneamente dopo avere generato **3** allarmi e viene ripristinato al successivo inserimento del sistema.

Ogni ingresso o unità periferica può generare solo **1** allarme per manomissione per ogni ciclo di servizio.

La generazione di nuovi allarmi è inibita per i **20** secondi successivi ad ogni allarme. Tutti gli allarmi vengono memorizzati.

# **2.3 Uscite e Comandi**

La centrale gestisce fino a **16** uscite di cui **4** a bordo scheda.

Tutte le uscite sono caratterizzate da *Nome, Tipologia, Durata, Default* e *Modo.* Sono disponibili 16 *Tipologie* che riportano altrettanti stati logici del sistema (ad es. *Pronto di sistema*, *Comando 3*, *Preallarme 1*, ecc.).

Le uscite con tipologia *Generica* possono attivare e disattivare carichi di qualsiasi tipo ma possono essere gestite solo tramite app tramite tasto (i) nella sezione *Smart Home.*

Le applicazioni domotiche utilizzano **4** *Comandi*, contraddistinti da un nome a **16** caratteri. Per *Comando* si intende qualsiasi utilizzatore elettrico e/o notifica che richieda una gestione automatica o manuale.

Il collegamento si realizza tramite le uscite, la gestione può avvenire tramite ingresso, app e tutti gli altri organi di comando accessori.

#### **2.4 Servizi e Utenti**

Oltre *all'Installatore* possono operare sul sistema sino a **8** utenti caratterizzati da:

- nome
- codice numerico a 6 cifre
- tipologia
- servizi associati (da **1** a **3**)

Ogni utente può cambiare il proprio codice e ne è responsabile della custodia. Ogni operazione viene memorizzata insieme all'identificazione dell'utente.

Il codice a 6 cifre è necessario per gestire la centrale tramite app (può essere sostituito dall'impronta digitale se lo smartphone è dotato di lettore biometrico), SMS e tastiera (vd. Par. **2.8**).

#### 2.4.1 Penalizzazione

Per limitare i tentativi di comando non autorizzato si applica un meccanismo di penalizzazione differente in funzione del dispositivo utilizzato:

- *tastiera*: dopo aver digitato **34** tasti senza completare un codice, ad ogni tasto viene inserita una pausa di **5** sec, evidenziata da segnalazione acustica. Dopo **2** min dall'ultimo tentativo si possono digitare **15** tasti senza pause. È disattivata durante l'allarme
- *app:* dopo **9** codici errati l'inserimento viene bloccato per **5** minuti.

#### **2.5 Radiocomandi e chiavi elettroniche**

Oltre all'app (vd. Par. **2.1**) e alla tastiera (vd. Par. **2.8**) la centrale **SECURBOX** IT1 può essere comandata tramite radiocomandi e chiavi elettroniche di prossimità RFID (richiede lettore seriale eventualmente incorporato in tastiera). L'apprendimento dei dispositivi viene gestito tramite app (*Impostazioni Impianto*/*Utente*) o tastiera (vd. Par. **2.8.7**). Le funzioni dei tasti del radiocomando e delle chiavi elettroniche sono descritti in tabella.

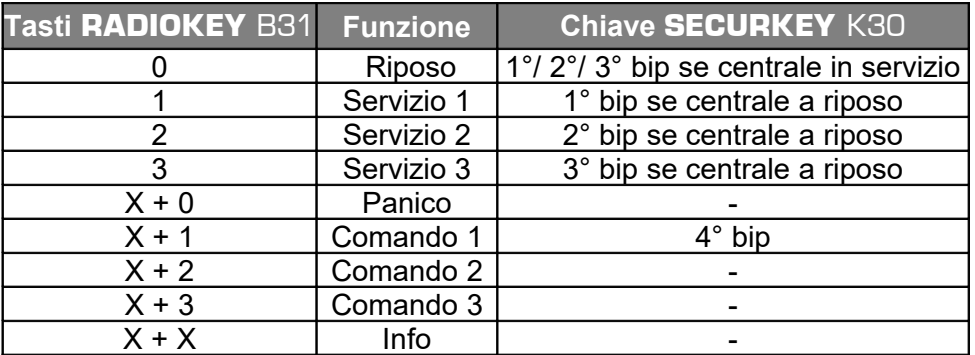

Per agire tramite chiave elettronica posizionarla in prossimità del lettore e attendere l'emissione del/i bip sonoro/i quindi allontanarla.

# **2.6 Rubrica, Sequenze e Messaggio comune**

Grazie all'interfaccia telefonica integrata, la centrale provvede alle segnalazioni di allarme con messaggi vocali e scritti, utilizzando la rete LTE. Possono essere memorizzati **8** contatti telefonici da avvisare; ogni posizione è caratterizzata da nome, numero telefonico e indirizzo e-mail\*. La posizione in rubrica corrisponde alla priorità delle chiamate vocali.

Al verificarsi di un evento la centrale invia immediatamente le notifiche push\* e i messaggi SMS quindi inizia le chiamate vocali, secondo le sequenze programmate, richiamando i numeri occupati o senza risposta. Non è possibile interrompere l'invio delle notifiche push\* e degli SMS, mentre è possibile interrompere la sequenza delle chiamate vocali digitando 2 volte il tasto asterisco  $*$  sul telefono che riceve la chiamata.

*Attenzione*: le chiamate di allarme intrusione e manomissione vengono interrotte quando la centrale riconosce un codice valido tramite tastiera, telefono, radiocomando o chiave elettronica.

Tutte le segnalazioni sono corredate del *Messaggio Comune* di indirizzo, In caso di allarme intrusione o manomissione la centrale invia i messaggi SMS e inizia le chiamate telefoniche, indicando il nome dell'unità che è intervenuta. Il completamento dell'intera sequenza può richiedere diversi minuti.

# **2.7 Telecontrollo con messaggi SMS**

Inviando dei semplici messaggi SMS tramite telefono cellulare possono essere attivate diverse funzioni.

Rispettare le semplici indicazioni di composizione:

- ogni messaggio deve iniziare con uno dei codici memorizzati nella centrale seguito da  $*$ .
- Un SMS può contenere un solo comando altrimenti viene ignorato.
- I messaggi non devono avere spazi vuoti, altrimenti vengono ignorati. Tutti i messaggi che contengono errori vengono ignorati. I caratteri possono essere minuscoli o maiuscoli.

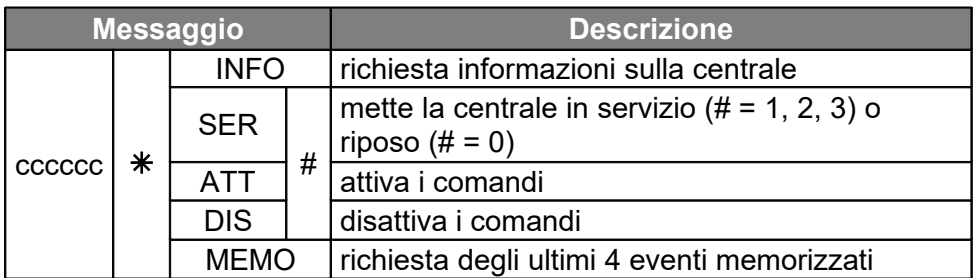

Dove: cccccc = codice numerico.

# = numero del servizio o dei comandi da comandare.

*Esempi:*

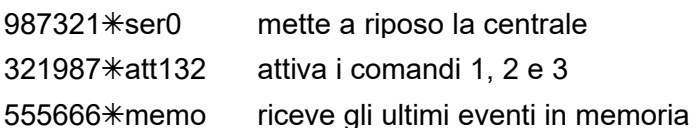

# 2.7.1 Messaggio INFO

Utile per monitorare lo stato del sistema il messaggio informativo riporta: la data e l'ora della centrale, eventuali problemi di alimentazione, lo stato di servizio del sistema, eventuali ingressi in allarme e/o esclusi, lo stato dei comandi, l'operatore telefonico, l'intensità del segnale LTE ed eventuale credito residuo e data di scadenza della tessera.

Al superamento dei **160** caratteri il messaggio viene troncato.

*Attenzione*: il segnale LTE deve rimanere costante nel tempo; intervenire in caso di degrado significativo. Un messaggio di tipo **INFO** viene inviato dopo ogni SMS di comando, come conferma.

# 2.7.2 Messaggi di comando: SER, ATT, DIS

Devono contenere il numero relativo allo stato di servizio desiderato (Es. **SER1** = servizio 1; **SER0** = riposo); al/i comando/i che si desidera attivare (**ATT**) o disattivare (**DIS**). Tutti i messaggi di comando ricevono un messaggio **INFO** in risposta come conferma.

# 2.7.3 Memoria eventi: MEMO

L'attività della centrale viene conservata nella memoria storica a **1000** posizioni consultabile tramite app e tastiera (vd. Par. **2.8.2**). La richiesta tramite SMS ottiene come risposta il dettaglio degli ultimi **4** eventi a partire dal più recente. Ogni evento è corredato di data, ora e tipologia.

# **2.8 Comando e gestione tramite tastiera**

In alternativa all'app *GESCO* UBIWAY® (vd. Par. **2.1**), la centrale **SECURBOX** IT1 è gestibile da tastiera.

Su due righe è possibile visualizzare le informazioni di sistema e scorrere i menù. Quando il sistema si trova a riposo il display riporta la data e l'ora seguite dall'indicazione *Sistema Pronto* come esemplificato in figura. In qualunque momento è possibile interrogare il sistema premendo il tasto **F** ed un altro tasto (pressione contemporanea su tastiere **TELEPAD** K32).

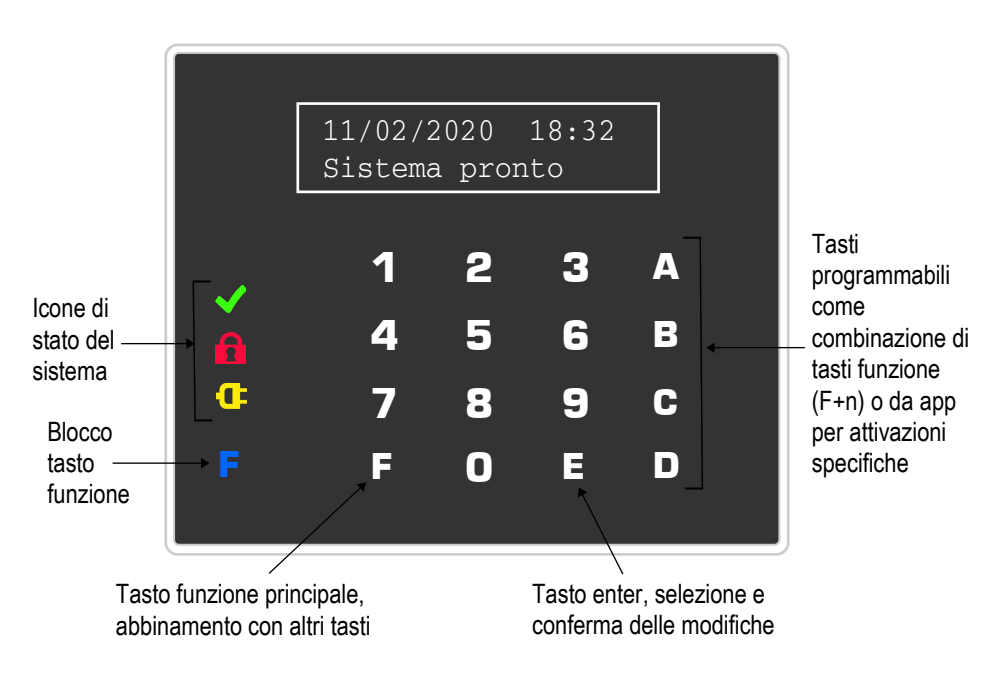

**Figura 1** La tastiera **tacto** K35

Dopo avere digitato un codice valido su una tastiera viene riportato il nome dell'utente quindi:

- si cambia lo stato (*servizio* / *riposo*) digitandone il numero corrispondente; agiscono solo i numeri dei servizi associati all'utente.
- Il tasto **0** mette a riposo,
- componendo il codice a centrale in servizio si passa automaticamente allo stato di riposo

Il funzionamento è identico anche se il codice è abbinato ad un solo servizio.

La digitazione deve essere rapida, entro **5** secondi tra un tasto ed il successivo.

Durante lo stato di servizio oltre a data ed ora, viene visualizzato il tipo di servizio.

Come detto il tasto **F** viene sempre utilizzato insieme ad un tasto numerico.

- Digitando **F0** dopo avere messo in servizio si attua l'esclusione automatica temporanea degli ingressi in allarme (abilitare tale funzione con le dovute precauzioni poiché può ridurre la protezione in modo non accettabile).
- Digitando **F8** ed **F9** dopo aver composto un codice si entra nei menù.

In qualunque momento è possibile interrogare il sistema senza anteporre un codice:

- digitare **F8** per informazioni sulla connessione alla rete LTE, credito residuo e scadenza SIM card
- digitare **F9** per informazioni generali sullo stato dei sensori, delle unità e della centrale
- digitare **F0** per scorrere l'elenco dei sensori esclusi

# 2.8.1 Struttura dei menù

```
Uscita menu' ?
FE esce
```
**Figura 2** Richiesta di uscita

Per raggiungere l'elenco dei menù del sistema è necessario inserire un codice valido e premere **F8** (indietro) o **F9** (avanti). Entrare nel menù visualizzato premendo il tasto **E**; per uscirne è sufficiente digitare **FE**, apparirà

la richiesta di uscita come riportata in Fig. 2, premere ancora **FE** per uscire definitivamente.

Nella figura seguente è riportato l'elenco dei menù della centrale, con una breve descrizione

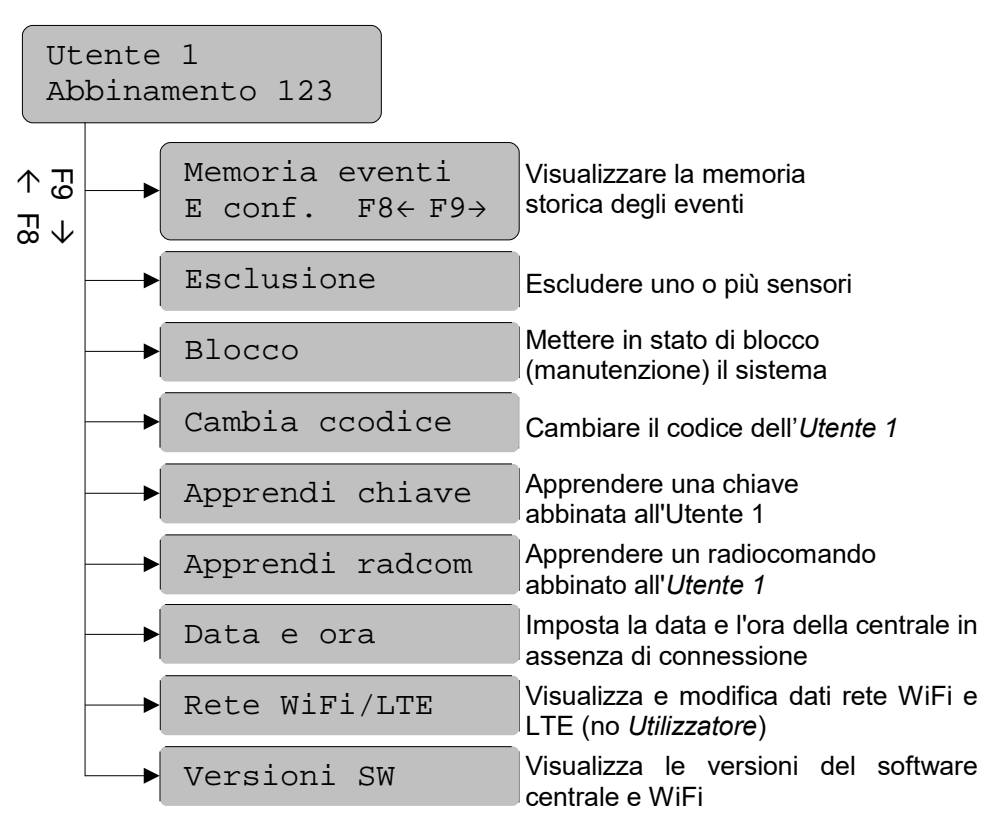

#### **Figura 3** Struttura dei menù a tastiera

#### 2.8.2 Memoria eventi

Una volta entrati nel menù con **E**, consultare la memoria storica degli ultimi **1000** eventi premendo i tasti **F8** ed **F9**, partendo dal più recente. Per ogni evento è possibile visualizzare la data, l'ora e l'evento sulla prima schermata, il dettaglio sulla seconda.

Spostarsi tra le schermate con il tasto **E**.

# 2.8.3 Esclusione

Entrare nel menù con **E** quindi digitare **F8** o **F9** per scorrere le zone abbinate al codice, il nome dell'ingresso verrà riportato sulla seconda riga, se non ce ne sono appare la scritta *Assente*. Premere **E** per visualizzarne le informazioni relative come in Figura **6**.

23/02/2015 20:32 Accesso Utente evento data ora **Figura 4** Modalità di visualizzazione degli eventi

E Sel. F8 F9 Nome ingresso

**Figura 5** Selezione ingresso da escludere

Ingresso 0\_0\_1 NORMALE  $F9 \rightarrow$ 

**Figura 6** Ingresso da escludere

Premendo **F9** ripetutamente si scorrono gli stati NORMALE – ESCLUSO; posizionarsi sullo stato voluto quindi confermarlo con **E**. Tornare alla selezione del menù con **FE.**

#### 2.8.5 Blocco

Entrati nel menù con **E**, appare la scritta simile a quella riportata in Fig. **7**. Premendo un numero qualsiasi appare la scritta: *Stato di BLOCCO* e la centrale disattiva tutti i circuiti e permette la manutenzione. Per uscirne tornare nel menù, premere ulteriormente un numero qualsiasi quindi **FE**.

#### 2.8.6 Cambia codice

Per cambiare il proprio codice, ovvero quello utilizzato per entrare in configurazione, entrare nel menù digitando **E** quindi inserire direttamente il nuovo codice e confermare con **E**. Nel caso in cui il nuovo codice coincida con

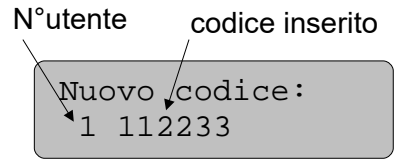

**Figura 7** Cambio codice numerico a 6 cifre dell'utente 1

quello di un altro utente o con il codice di fabbrica (123456) il sistema non lo accetta e presenta il messaggio *Illegale*.

# 2.8.7 Apprendi chiave e Apprendi radcom

Menù non disponibili per *Installatore.* Entrare con **E**, sulla prima riga viene indicata la presenza/assenza della chiave elettronica di prossimità (vd. Par. **2.5**) abbinata all'utente che ha eseguito l'accesso ai menù. L'*apprendimento* è possibile solo se almeno un dispositivo di lettura chiavi è connesso alla centrale (vd. Par. **1.2**).

Premere **E** per iniziare la procedura*,* avvicinare la chiave al lettore e attendere l'emissione del bip di conferma, ad apprendimento avvenuto il sistema esce automaticamente presentando nuovamente la prima schermata. Premere **FE** per tornare al menù principale. Per cancellare la chiave iniziare l'apprendimento e uscire con **FE**.

#### 2.8.8 Data e ora

È possibile impostare la data e l'ora della centrale nel caso in cui non sia disponibile una connessione ad internet via WiFi o modulo LTE. Entrare con **E**, impostare i valori quindi confermare con **E**. Uscire senza modificare le impostazioni con **FE**.

# 2.8.9 Rete WiFi/LTE

Menù non disponibile per utenti con tipologia *Utilizzatore.* Entrare con **E**; raggiungere le voci WiFi o LTE con **F8** e **F9** quindi entrarvi con **E**. Il menù WiFi consente di selezionare la *Modalità* (*Attiva*, *Disattivata*, *Access Point*) e di visualizzare il nome (SSID) della rete WiFi a cui la centrale è connessa (se WiFi *Attiva)*.

Il menù LTE consente di abilitare o disabilitare il *Traffico dati* tramite rete mobile e di visualizzare l'APN impostato (modificabile tramite app). Seguire le indicazioni a schermo per effettuare le modifiche desiderate, uscire con **FE.**

#### 2.8.10 Versioni SW

Menù informativo, entrare con **E** per visualizzare le versioni attive del software della centrale e del modulo WiFi; uscire con **FE**.

# **Indice**

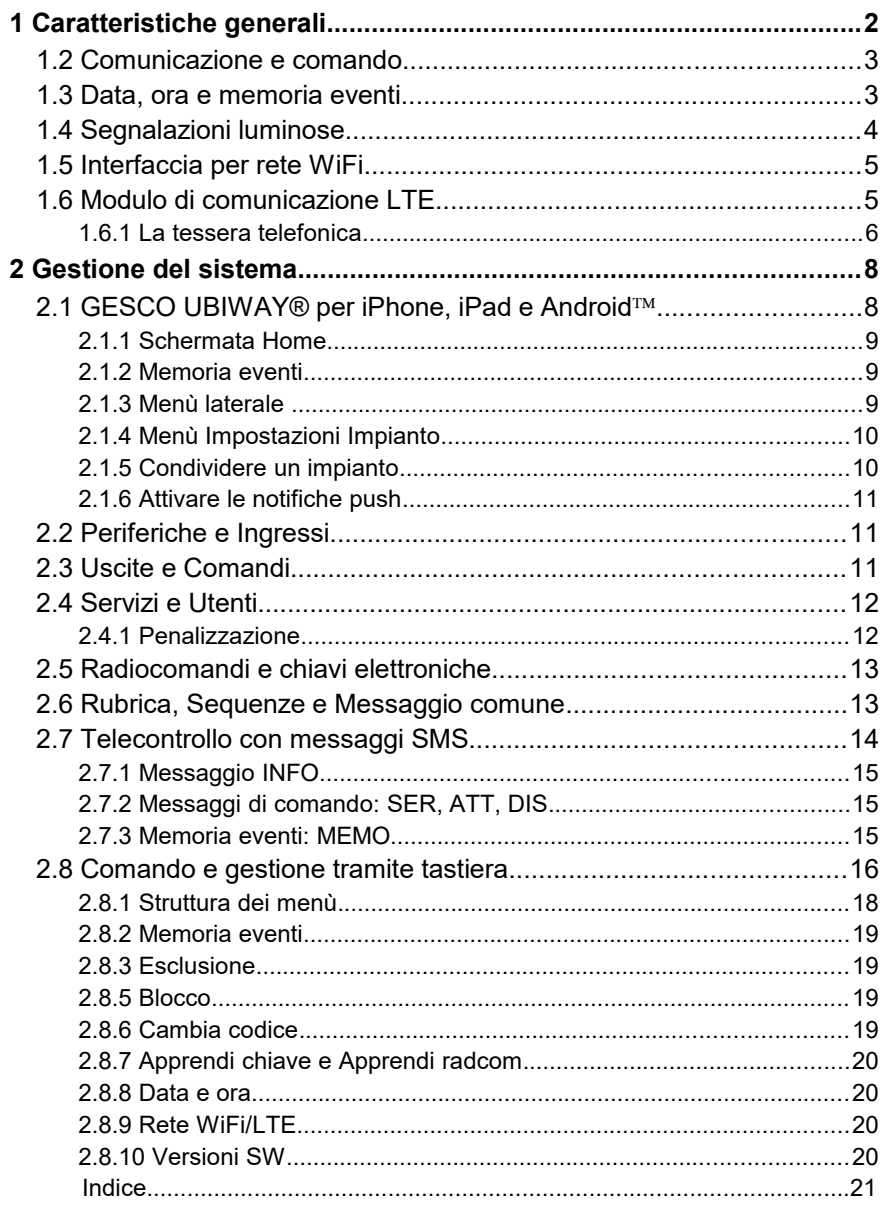

\* Servizio in abbonamento, gratuito per il primo anno di attivazione del sistema.

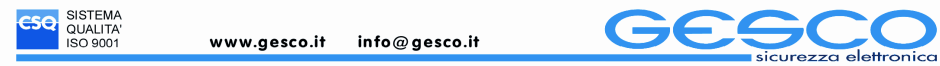

**GESCO S.R.L.** UNIPERSONALE - CAPITALE SOCIALE € 100.000 - CODICE FISCALE E PARTITA IVA IT 00582000105 - REA GE - 253483<br>16148 GENOVA - VIALE CEMBRANO 6 A R - TEL. 010 376 1010 - REGISTRO AEE N. IT17110000010091 - PEC GESC